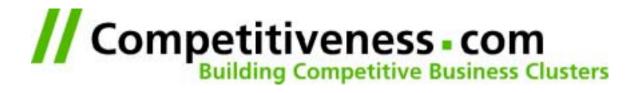

# First Steps with ACS

Barcelona, June 1st, 2001

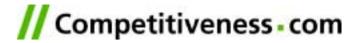

#### **Contents**

- Very First Steps
- ACS Architecture
- Starting the PSet

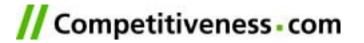

# Very First Steps

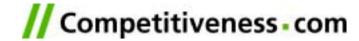

## **Very First Steps**

- Browsing Your Server
- Login to Your Server
- First Steps with Unix
- First Steps with EMACS
- Hello World!

- Browsing Your Server
- 2. Login to Your Server
- 3. First Steps with Unix
- 4. First Steps with EMACS
- Hello World!

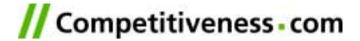

## **Browsing Your Server**

- 1. Browsing Your Server
- 2. Login to Your Server
- 3. First Steps with Unix
- 4. First Steps with EMACS
- Hello World!
- Start your Internet Explorer or your Netscape Communicator and go to the URL <a href="http://tmp05.dnsalias.com">http://tmp05.dnsalias.com</a>
- In the login page enter your Email and a simple password ("<u>fbergmann@competitiveness.com</u>" / "fbergmann").
- In the next screen repeat the password and enter more data if you want.
- You are "in".

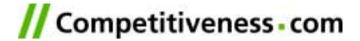

## Login to Your Server

- Browsing Your Server
- 2. Login to Your Server
- 3. First Steps with Unix
- 4. First Steps with EMACS
- 5. Hello World!

- Download and start "Putty".
- A connection screen appears. Enter:
  - Hostname: tmp05.dnsalias.com
  - Protocol: "SSH"
  - Stored Session: tmp05.dnsalias.com
  - Press "Save"
  - Double click on tmp05.dnsalias.com
  - Say "yes" if Putty wants to add a new hostname
- You get a "black screen":
  - Login as: tmp05
  - Password: tmp05
  - => "Have a lot of fun"

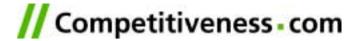

## First Steps with Unix

- 1. Browsing Your Server
- 2. Login to Your Server
- 3. First Steps with Unix
- 4. First Steps with EMACS
  - 5. Hello World!
- Consult your Unix ShortRef for commands
- See in which directory you are: pwd
- See the files in your directory: I
- Enter into the "www" dir: cd www
- Create a new directory "first": mkdir first
- Enter into the first dir: cd first
- See in which directory you are: pwd
- See the files in your directory: I

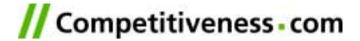

## First Steps with EMACS

- 1. Browsing Your Server
- 2. Login to Your Server
- 3. First Steps with Unix
- 4. First Steps with EMACS
- 5. Hello World!
- Start EMACS with a new file: emacs index.adp
- Consult your EMACS and your HTML short references.
- Fill in the text:
  - <html>
  - <body>
  - Hello World!
  - </body>
  - </html>
- Save the file and exit EMACS

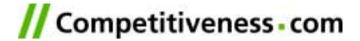

#### Hello World!

- 1. Browsing Your Server
- 2. Login to Your Server
- 3. First Steps with Unix
- 4. First Steps with EMACS
- Hello World!
- Enter into your browser:
  <a href="http://tmp05.dnsalias.com/first/index.adp">http://tmp05.dnsalias.com/first/index.adp</a>
- Select: /View/Source to see the content of the page.

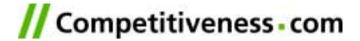

#### Hello World!

- 1. Browsing Your Server
- 2. Login to Your Server
- 3. First Steps with Unix
- 4. First Steps with EMACS
- 5. Hello World!
- 6. First Steps with SQL
- 7. Hello <User>!
- Enter into your browser: 7. He <a href="http://tmp05.dnsalias.com/first/index.adp">http://tmp05.dnsalias.com/first/index.adp</a>
- Select: /View/Source to see the content of the page.

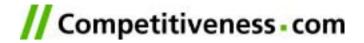

## **ACS Architecture**

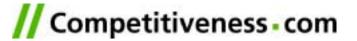

#### **ACS Architecture**

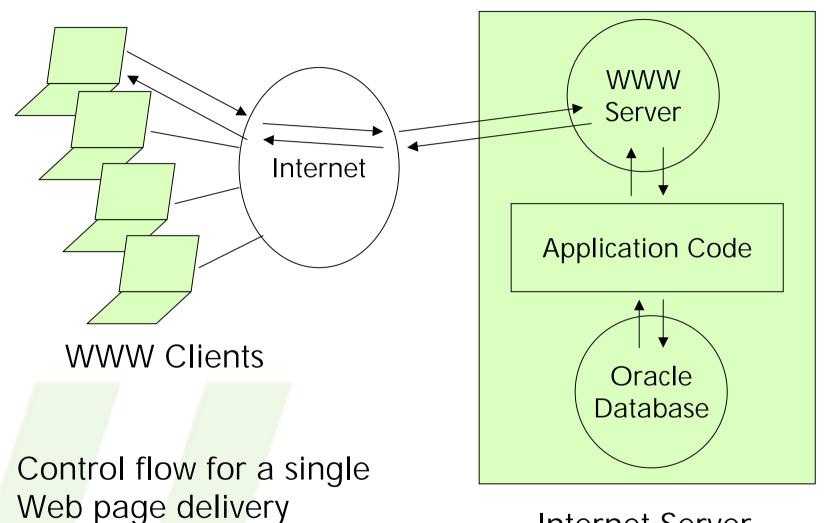

Internet Server

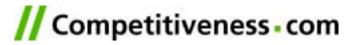

#### **ACS Modules**

App. App. Module

AOL Core & Libraries

AOLServer

Oracle Driver

#### Modules consist of:

- TCL code for dynamic pages
- SQL code for DB queries
- SQL Code to create data model

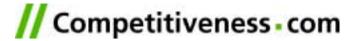

# Starting the PSet

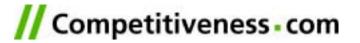

Don't forget

the dot!

## Starting the PSet

- Go to <a href="http://www.arsdigita.com/">http://www.arsdigita.com/</a> and go to /Education/Problem Sets/Problem Set 1.
- Start looking at "two-plus-two.htm
- To copy the "ps-basics.tar" to you
  - cd /web/tmp05/www
  - cp -r /web/xdomingez/www/basics
  - cd basics
- Just follow the Pset. The tutors will help you.